# **IMPORTANT REPORTING LINKS FOR DTCs**

COGNIA HELP & SUPPORT PAGE <https://newmexico.onlinehelp.cognia.org/>

### FOR REPORTING RESOURCES

- **NM-ASR & NM-MSSA REPORTING RESOURCES** <https://newmexico.onlinehelp.cognia.org/reporting-resources/>
	- o **Data InteractionURL Link:** <https://newmexico.cognia.org/>
	- o **Family Portal URL Link:** <https://nmparentportal.emetric.net/>
	- o **Family Portal Resources:** [https://newmexico.onlinehelp.cognia.org/family](https://newmexico.onlinehelp.cognia.org/family-portal-resources/)[portal-resources/](https://newmexico.onlinehelp.cognia.org/family-portal-resources/)
- **CBT GUIDES**
	- o **All CBT Guides Link: <https://newmexico.onlinehelp.cognia.org/cbt-guides/>**
	- o **NMPED Assessments Data Interaction User Reporting Guide 2022-2023 URL Link:** [https://newmexico.onlinehelp.cognia.org/wp](https://newmexico.onlinehelp.cognia.org/wp-content/uploads/sites/10/2022/09/NMPED-Assessments-Reporting-User-Guide-2022-2023v1.4.pdf)[content/uploads/sites/10/2022/09/NMPED-Assessments-Reporting-User-](https://newmexico.onlinehelp.cognia.org/wp-content/uploads/sites/10/2022/09/NMPED-Assessments-Reporting-User-Guide-2022-2023v1.4.pdf)[Guide-2022-2023v1.4.pdf](https://newmexico.onlinehelp.cognia.org/wp-content/uploads/sites/10/2022/09/NMPED-Assessments-Reporting-User-Guide-2022-2023v1.4.pdf)

#### • **TRAINING TAB**

<https://newmexico.onlinehelp.cognia.org/training/>

• **SHORT VIDEO TUTORIALS**

<https://newmexico.onlinehelp.cognia.org/cbt-tutorials/>

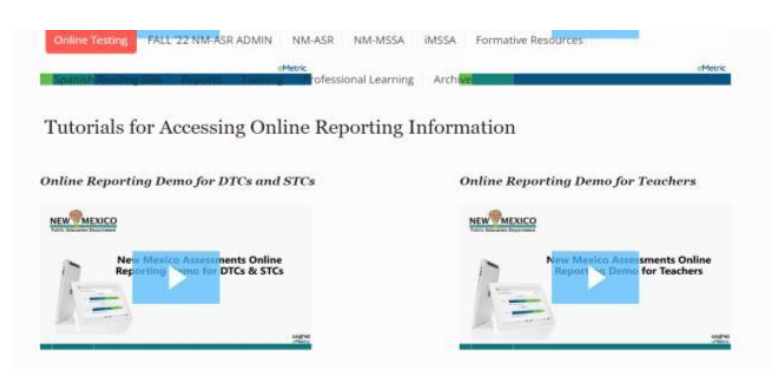

P a g e 1 | 4

## STEPS FOR ACCESSING REPORTS IN DATA INTERACTION (DI)

- **1. Go to the following link: <https://newmexico.cognia.org/>**
- **2. You will see the Login page as shown below**
	- **Click on the "Log in" button**

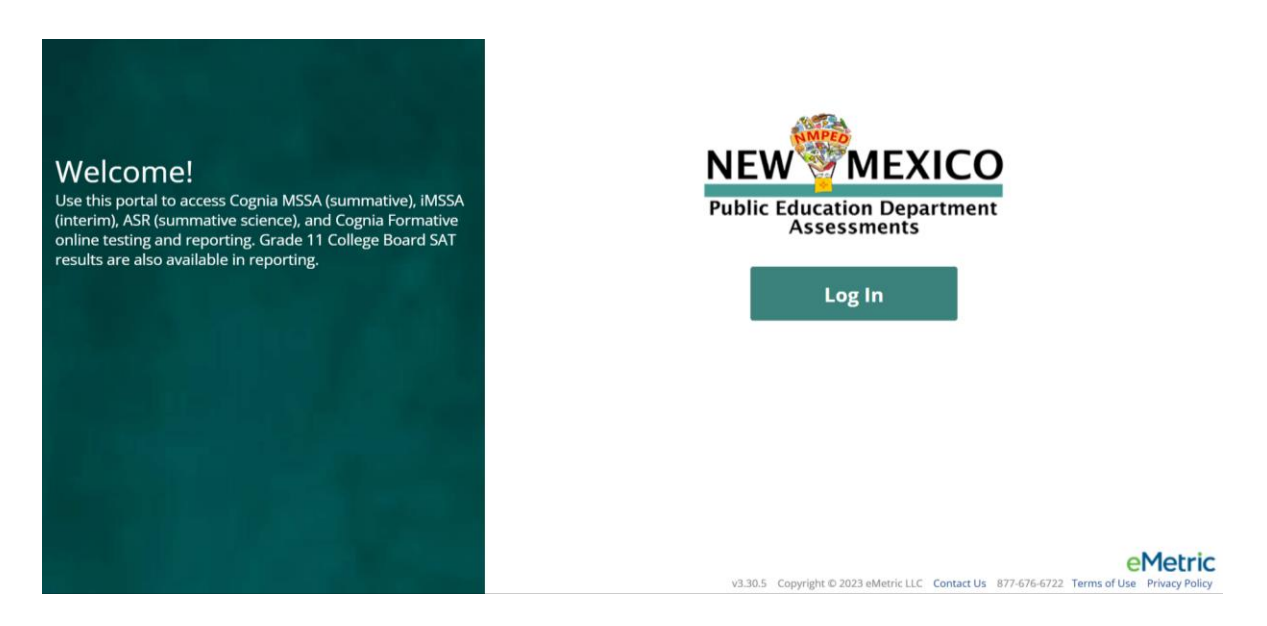

**3. Next, enter your Username and Password and click on the "Sign In" button as shown below.**

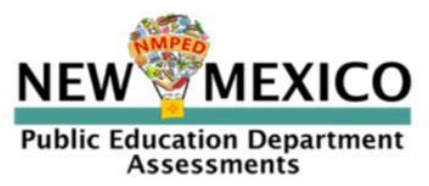

New Mexico Public Education Department Assessments Portal

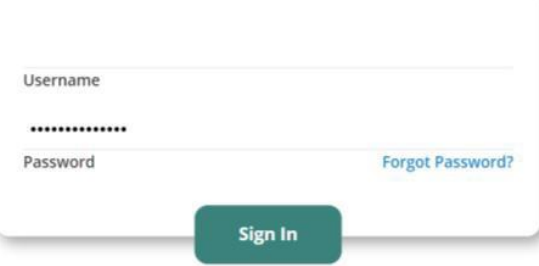

#### **4. Once you are logged in, you will see your homepage as follows.**

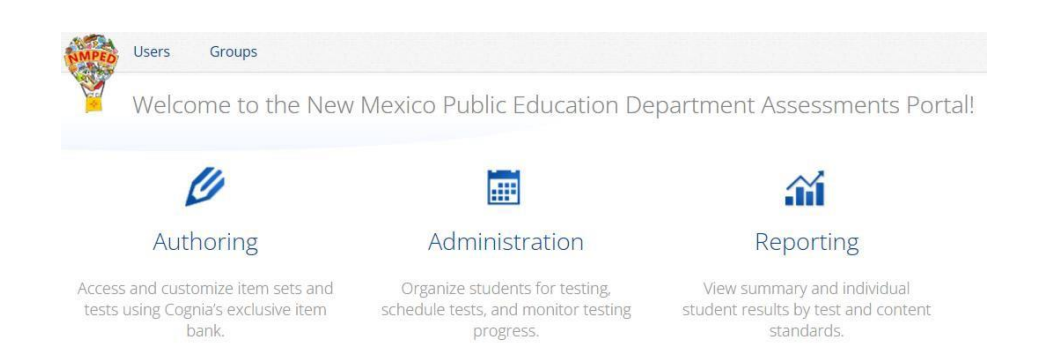

**5. Click on the "Reporting" icon.**

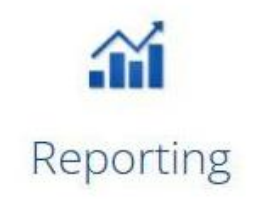

View summary and individual student results by test and content standards.

**6. Agree to the FERPA Data Privacy statement by clicking on the "Agree" button.**

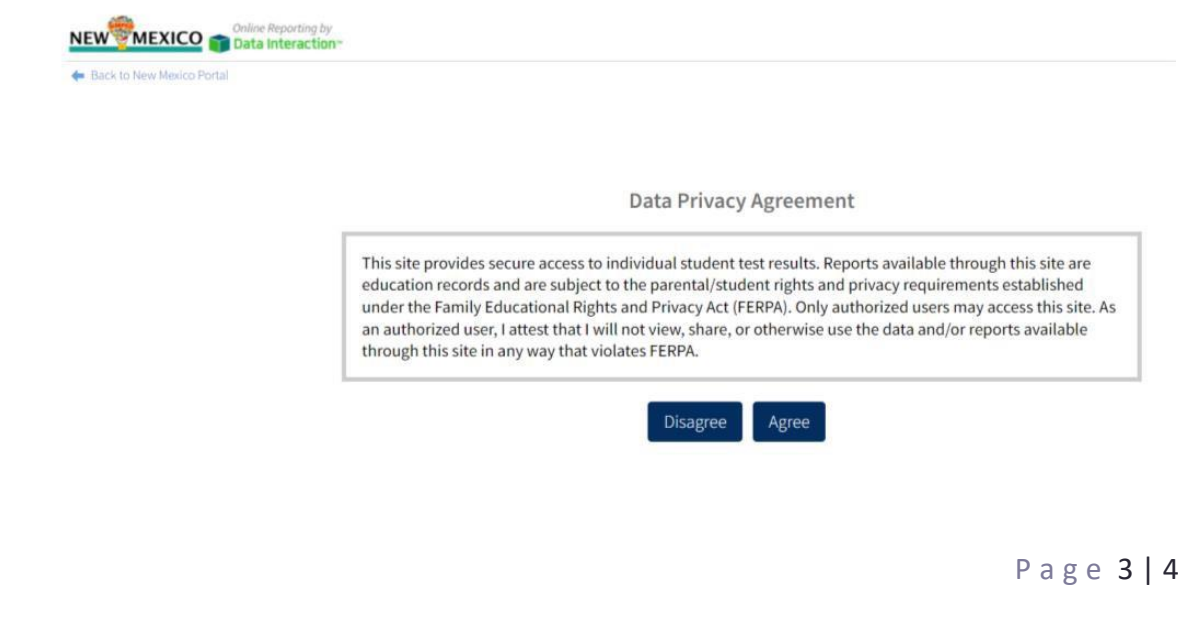

**7. That will take you to the following Data Interaction site homepage.**

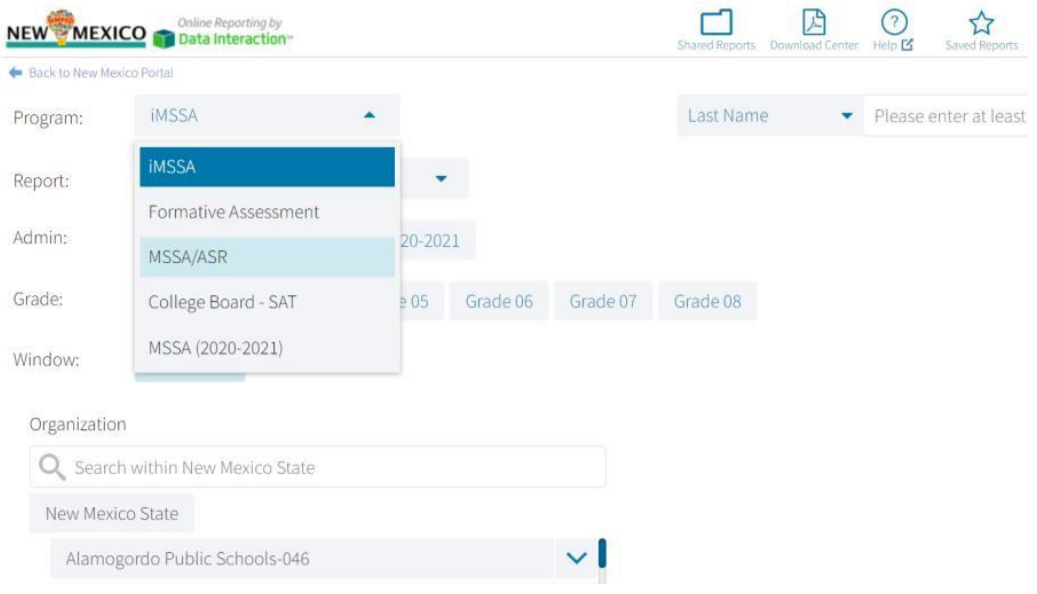

**8. Once logged in, please refer to the [New Mexico Public Education](https://newmexico.onlinehelp.cognia.org/wp-content/uploads/sites/10/2022/09/NMPED-Assessments-Reporting-User-Guide-2022-2023v1.4.pdf)  [Department Assessments Data Interaction Reporting User Guide 2022-](https://newmexico.onlinehelp.cognia.org/wp-content/uploads/sites/10/2022/09/NMPED-Assessments-Reporting-User-Guide-2022-2023v1.4.pdf) [2023](https://newmexico.onlinehelp.cognia.org/wp-content/uploads/sites/10/2022/09/NMPED-Assessments-Reporting-User-Guide-2022-2023v1.4.pdf) available in the Cognia Help & Support page for more details about generatingreports.**